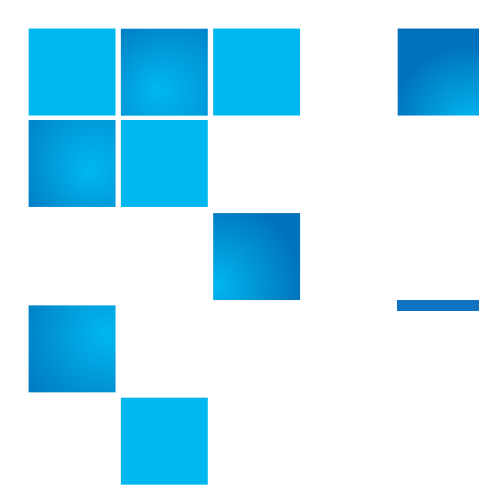

## **Quantum Scalar i500: Tape Drive Installation**

These instructions explain how to install a new tape drive in your Scalar $^{\circledR}$  i500.

The tape drive always resides in a universal drive sled (UDS), and together they are effectively one unit. If you order a new tape drive, it will already be installed in a sled.

**Note:** For information about permanently removing a tape drive, see the Quantum Scalar i500 User's Guide.

To install the tape drive refer to the following section:

- [Installing a Tape Drive on page](#page-0-0) 1
- [Adding a Tape Drive to a Partition on page](#page-3-0) 4
- [Finish Installing the Tape Drive on page](#page-2-0) 3

## <span id="page-0-0"></span>**Installing a Tape Drive**

These instructions explain how to add a tape drive to your library. You can add a tape drive while the library is powered on.

## **Required tools:** None

- **1** Save the library configuration:
	- **a** From the Web client, select **Tools > Save/Restore Configuration**.
	- **b** Select **Save System Configuration** and click **Apply**.

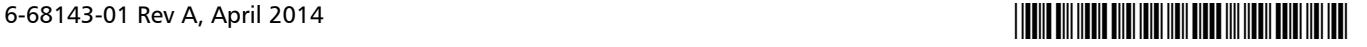

<sup>© 2014</sup> Quantum Corporation. All rights reserved. Quantum, the Quantum logo, DLT, DLTtape, the DLTtape logo, SuperLoader, Scalar, DXi, StorageCare, StorNext, GoProtect, and Vision are registered trademarks of Quantum Corporation and its affiliates in the United States and/or other countries. All other trademarks are the property of their respective owners. Quantum specifications are subject to change.

**2** Detach the tape drive slot's cover plate. Loosen the cover plate's thumbscrews and remove the plate.

Store the cover plate in a separate cabinet. If you later decide to remove the tape drive, you will need to reinstall the cover plate.

- **3** Insert the tape drive into the drive slot. Using the guide rails on both the tape drive and in the tape drive slot, slowly slide the tape drive into the slot. The tape drive must be level to slide in smoothly.
- **Note: Special Instructions for Installing Multiple Tape Drives:**  If you are installing multiple tape drives with the library powered on, do not push the drive in all the way yet. Instead, push it in almost all the way, leaving it out approximately 3 inches so that it does not connect with the library's backplane. Then partially insert all of the other new tape drives in the same manner. When all the new tape drives are partially inserted, push them all the way in at the same time.
- **4** Tighten the tape drive's thumbscrews to secure the tape drive to the module.

The thumbscrews must be aligned with the module's screw holes. If they are not aligned, the tape drive was not inserted correctly.

- **5** Power on the library (if it is not powered on already).
- **6** If the green LED is solidly lit for three seconds and then blinks twice, wait 10-15 minutes while the universal drive sled (UDS) firmware upgrades.

There are two types of firmware related to the tape drive: firmware for the tape drive itself, and firmware for the UDS that surrounds the tape drive. The UDS firmware is part of the library firmware. The library automatically upgrades the UDS firmware if the firmware on the newly inserted UDS is different than the library's current UDS firmware. Firmware downloads may take about 15 minutes.

- **7** Connect the host interface cables to the tape drive.
- **8** Take the tape drive online:
	- **a** From the Operations menu, select **Drive > Change Mode**.

The **Change Drive Mode** screen appears.

- **b** Locate the tape drive that you want to take online.
- **c** In the New column, click **Offline** to change the button status to **Online**.
- **9** Check the tape drive's LEDs to make sure that the drive functions correctly. If the blue or amber LED stays on solid, reseat the tape drive.
- **10** Add the new tape drive to an appropriate partition. You cannot use the tape drive until it is assigned to a partition. See the *Quantum Scalar i500 User's* Guide for more information.
- **11** Save the library configuration:
	- **a** From the Web client, select T**ools > Save/Restore Configuration**.
	- **b** Select **Save System Configuration** and click **Apply**.
- **12** Upgrade the tape drive firmware. See Scalar i500 Tape Drive Firmware Upgrade Instructions at [http://www.quantum.com/ServiceandSupport/](http://www.quantum.com/ServiceandSupport/SoftwareandDocumentationDownloads/SI500/Index.aspx) [SoftwareandDocumentationDownloads/SI500/Index.aspx.](http://www.quantum.com/ServiceandSupport/SoftwareandDocumentationDownloads/SI500/Index.aspx)
- **13** Due to the way the library logically addresses its tape drives internally (see "Understanding Logical Element Addressing" in the *Quantum Scalar i500* User's Guide), adding a tape drive to the library may change the tape drive ordering, and this can affect proper communication to a controlling host. Because of this, you must refresh the configuration of any backup application that manages the library to reflect the adjusted tape drive positions and the presence of the new drive. In addition, you may need to reboot the host server(s) or rescan the bus to detect the changes.
- **14** Complete the procedure [Finish Installing the Tape Drive on page](#page-2-0) 3.
- **15** Add the tape drive to an existing partition (see [Adding a Tape Drive to an](#page-3-1)  [Existing Partition on page](#page-3-1) 4) or create a new partition and add the tape drive to the new partition (see [Manually Creating a New Partition on](#page-3-2)  [page](#page-3-2) 4).

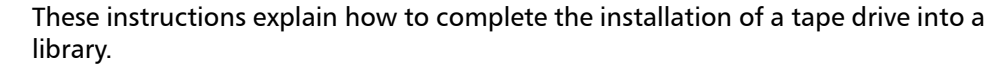

- **1** Verify the tape drive firmware. The System Information report enables you to validate the tape drive's current firmware level; this report is accessible only from the Web client using the admin login.
	- **a** From the Web client, select **Reports > System Information**.

The System Information report is displayed in a new window.

- **b** Compare the current firmware level of the replacement tape drive with the most current firmware versions listed in the *Quantum Scalar i500* Release Notes.
- **Note:** Release notes and instructions for upgrading library and tape drive firmware can be found at: http://www.quantum.com/ ServiceandSupport/SoftwareandDocumentationDownloads/SI500/ Index.aspx. You can also find step-by-step instructions in your library's online Help. To access the online Help system, click the **Help** icon at the top right of the Web client or Operator panel.
- **c** If the firmware is not at the appropriate version, upgrade the tape drive firmware.

**Note:** The library can use the tape drive immediately after the tape drive firmware is upgraded.

**2** Follow the host vendor instructions to confirm that the host has proper visibility to the library.

<span id="page-2-0"></span>**Finish Installing the** 

**Tape Drive**

## <span id="page-3-0"></span>**Adding a Tape Drive to a Partition**

<span id="page-3-2"></span><span id="page-3-1"></span>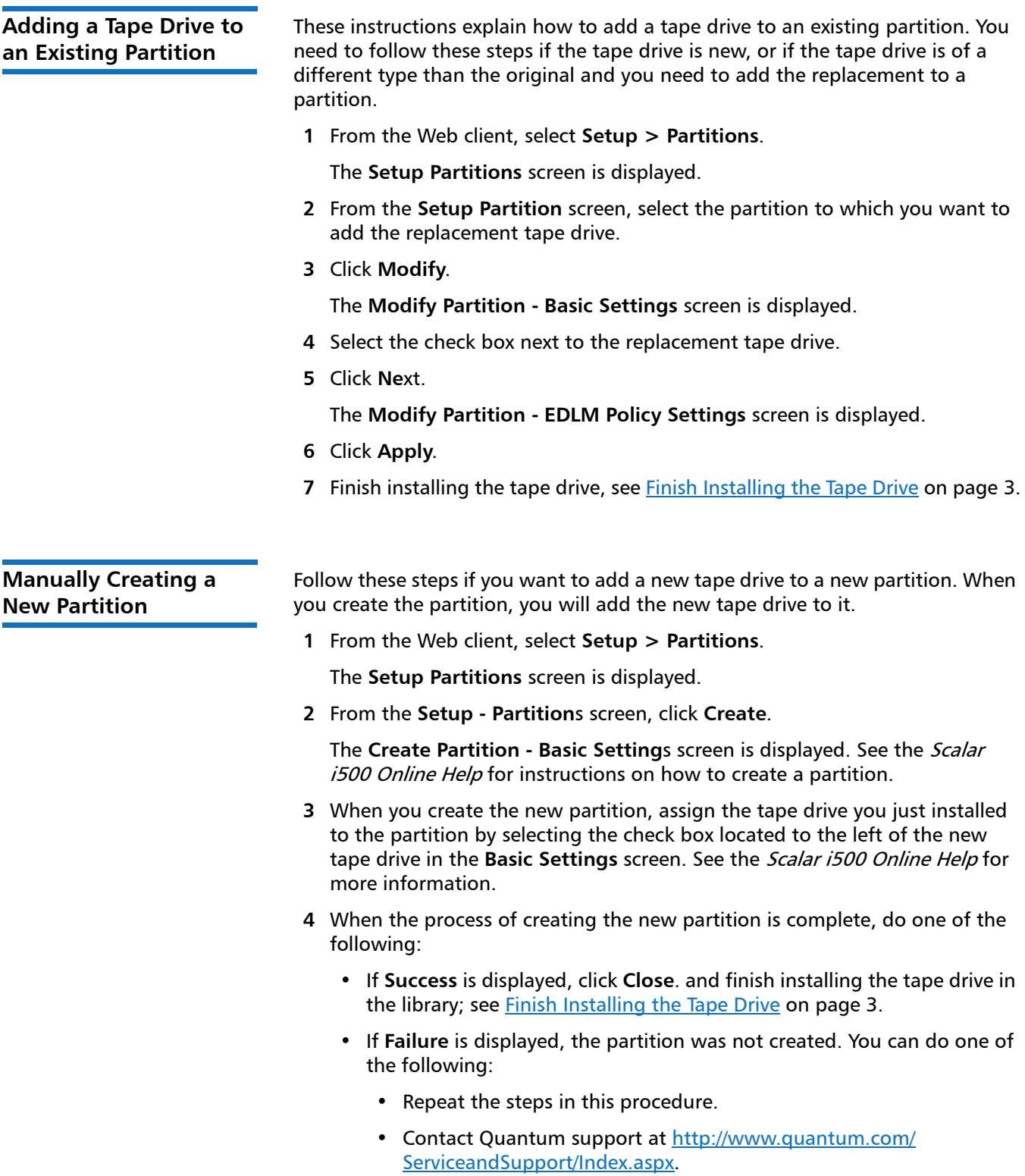